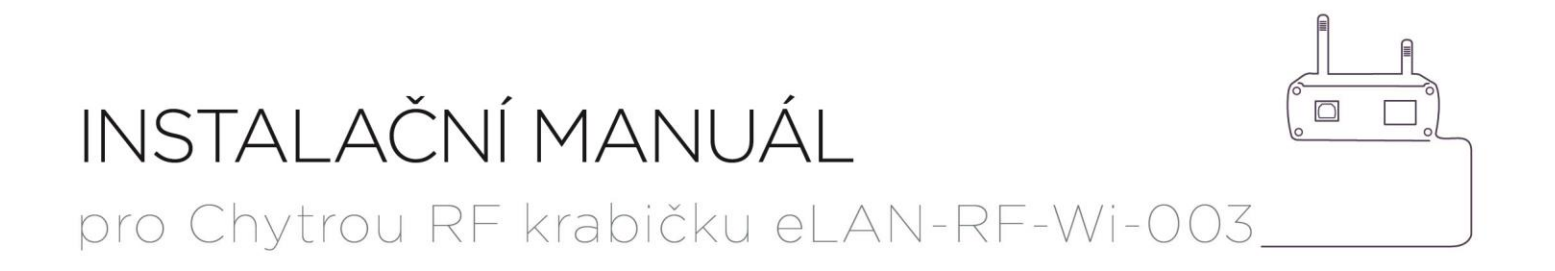

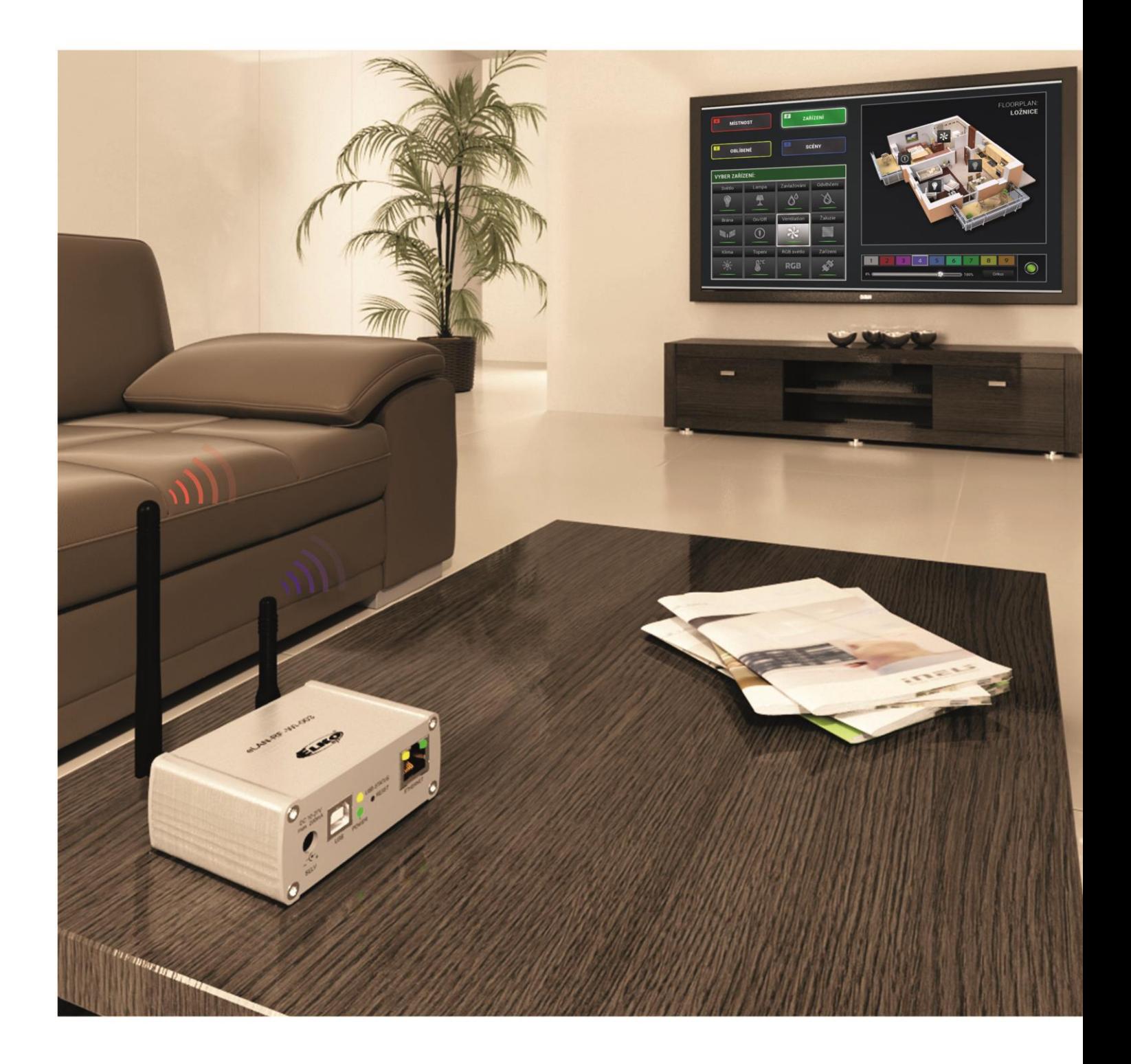

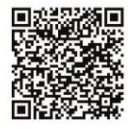

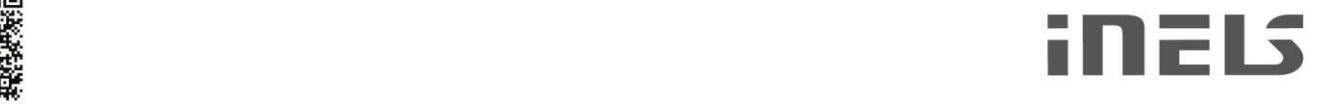

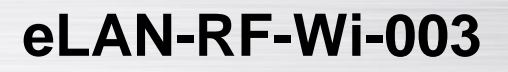

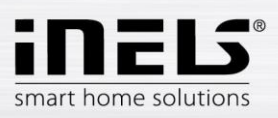

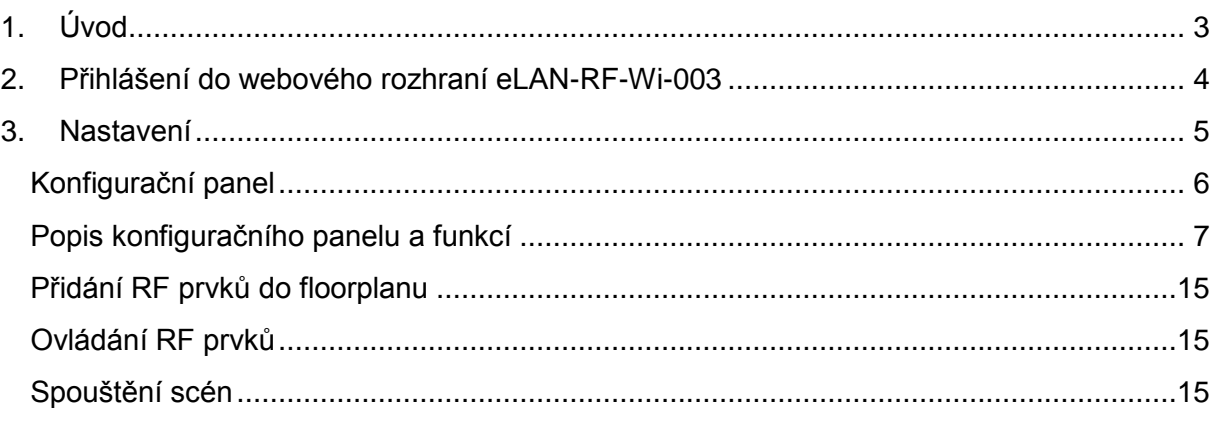

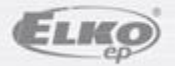

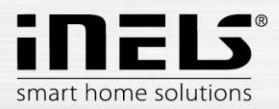

#### *Než začnete*

*Návod na použití je určen pro montáž a uživatele zařízení. Návod je vždy součástí balení. Instalaci provádějte po dokonalém seznámení s návodem a funkcí přístroje. Bezproblémová funkce přístroje je závislá na předchozím způsobu transportu, skladování a zacházení. Pokud objevíte jakékoliv známky poškození, deformace, nefunkčnosti nebo chybějící díl, tento výrobek neinstalujte a reklamujte jej u prodejce. S výrobkem či jeho částmi se musí po ukončení životnosti zacházet jako s elektronickým odpadem. Před zahájením instalace se ujistěte, že všechny vodiče, připojené díly jsou bez napětí. Při montáži a údržbě je nutné dodržovat bezpečnostní předpisy, normy, směrnice a odborná ustanovení pro práci s elektrickými zařízeními.* 

# **1. Úvod**

Gratulujeme Vám k zakoupení Chytré RF krabičky eLAN-RF-Wi-003, která je součástí bezdrátového systému RF Control.

- Chytrá RF krabička Vám umožňuje ovládat elektroinstalaci chytrým telefonem, tabletem nebo SMART TV.
- Vysílá a přijímá povely až ze 40 prvků, zpracovává nastavené programy pro automatickou regulaci, (instalaci můžete postupně rozšiřovat od 1 prvku iNELS RF Control).
- Díky obousměrné komunikaci vizualizuje aktuální stav jednotlivých prvků.
- Chytrá RF krabička eLAN-RF-Wi-003 je připojená na domácí síť (router) pomocí WiFi sítě a komunikuje tak s chytrým telefonem. Připojení na domácí síť lze i pomocí síťového LAN kabelu.
- Intuitivní prostředí aplikace nabízí centrální ovládání z jednoho místa.
- Funkce aplikace iHC-MARF / iHC-MIRF:
	- regulace teplovodního nebo elektrického podlahového vytápění
	- měření teploty bezdrátovými senzory
	- spínání spotřebičů (garážová vrata, žaluzie, ventilátor, zavlažování, zásuvky…)
	- stmívání světel (LED, úsporné, halogenové nebo klasické žárovky)
	- časové spínání (zpožděné vypnutí světla při odchodu z místnosti)
	- integrace kamer
	- scény (jedním stiskem provedete více povelů najednou).
- Pokud nemáte pevně nastavenou IP adresu, získá ji Chytrá RF krabička z DHCP serveru automaticky.
- Napájení Chytré RF krabičky pomocí adaptéru 10-27V DC (součástí balení) nebo PoE napájecím zdrojem (router) 24V DC.
- Propojením dvou Chytrých RF krabiček síťovým kabelem LAN předejdete problému s nedostatečným dosahem signálu.
- Možnost nastavení přes webové rozhraní nebo přímo v aplikaci iHC-MARF (Android) / iHC-MIRF (iPhone).
- Součástí balení je interní anténa AN-I, pokud je Chytrá RF krabička umístěna v kovovém rozvaděči, pro zlepšení signálu můžete použít externí anténu AN-E\*.
- Dosah až 100 m (na volném prostranství), v případě nedostatečného signálu mezi Chytrou RF krabičkou a prvkem použijte opakovač signálu RFRP-20.
- Komunikační frekvence s obousměrným protokolem iNELS RF Control.
- \* Max. utahovací moment konektoru antény: 0,56 Nm.

#### Upozornění:

Minimální vzdálenost mezi ovladačem (systémovou jednotkou) a prvkem nesmí být menší než 1cm.

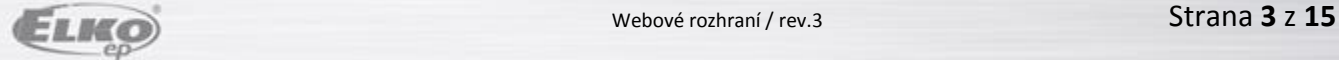

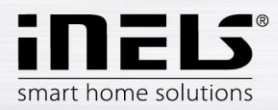

Možnosti nastavení:

- max. počet aktorů 40
- max. počet teplotních zón 16
- max. počet časových plánů 16
- max. počet centrálních zdrojů 10
- max. počet topných a chladících zařízení v teplotní zóně 10
- max. počet intervalů v časovém plánu 8

**2. Přihlášení do webového rozhraní eLAN-RF-Wi-003**

- Po připojení eLAN-RF-Wi-003 k napájení se po cca 1minutě zobrazí v seznamu dostupných WiFi sítí název: *ELAN-RF-WI*
- K síti se připojíte pomocí hesla: *00000000*
- V internetovém prohlížeči do panelu *Adresa* doplňte IP adresu prvku eLAN-RF-Wi-003 (pro první konfiguraci je defaultně IP adresa: *192.168.1.1*
- Potvrďte, poté se načte přihlašovací stránka web serveru.
- Tovární nastavení pro přihlášení administrátora je: **Login: admin Password: elkoep**

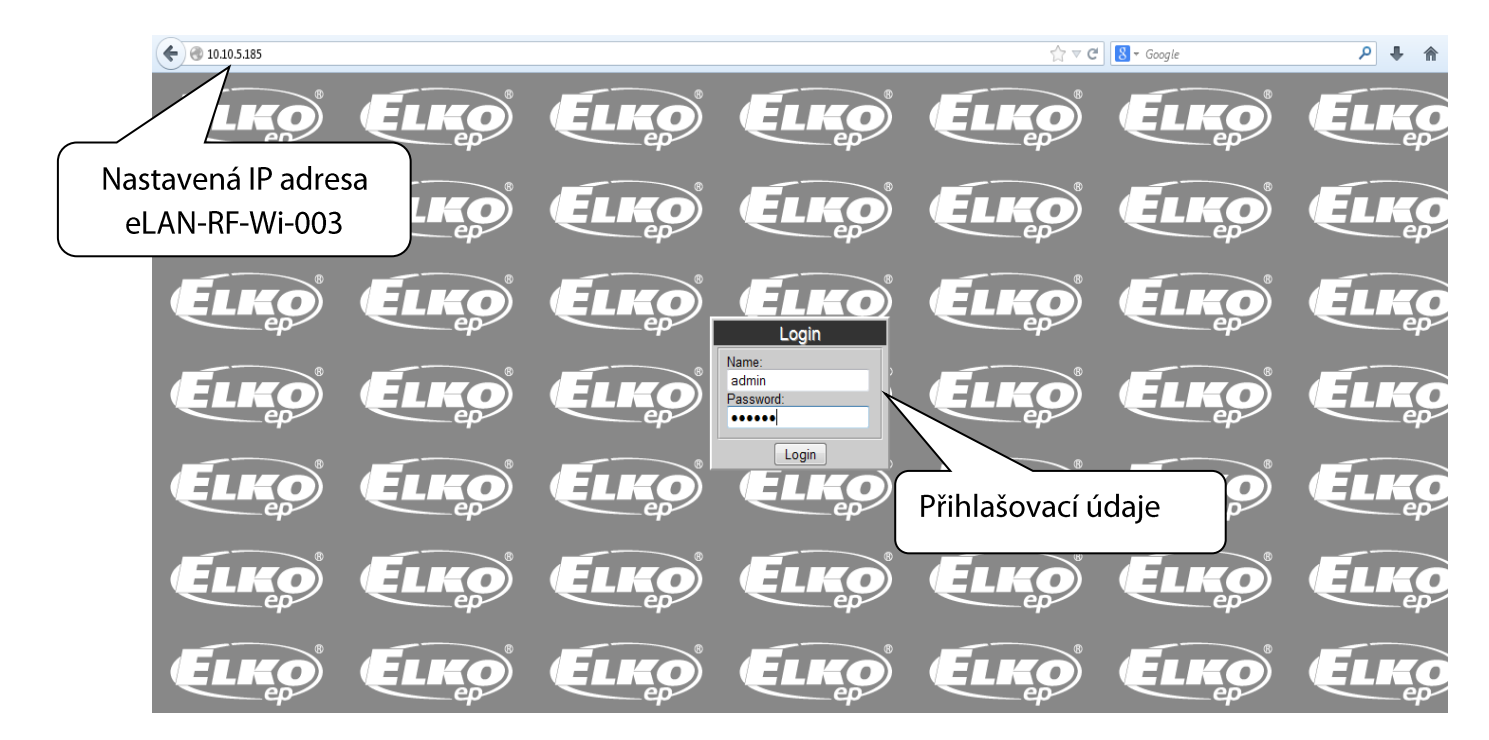

Do webového rozhraní eLAN-RF-Wi-003 se můžete přihlásit jako:

- **Administrátor** (admin) má veškerá práva pro nastavení a ovládání.
- **Uživatel** (user) může pouze zařízení ovládat.

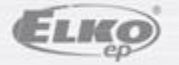

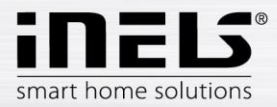

- Oba uživatelé se přihlašují do stejných dialogových polí (Login, Password), každý však svým jménem a heslem.
- Přihlášení potvrdíte tlačítkem *Login*

#### *Poznámka*:

RESET eLAN-RF-Wi-003 provedete dlouhým stiskem tlačítka na předním panelu přístroje po dobu, než se rozbliká žlutá LED dioda. eLAN je restartován v okamžiku kdy LED dioda přestane blikat. IP adresa a přihlašovací údaje se vrátí do továrního nastavení.

### **3. Nastavení**

Po přihlášení se v prohlížeči zobrazí okno s přidanými prvky.

Konfigurační panel se všemi funkcemi web serveru eLAN-RF-Wi-003 se zobrazuje vpravo.

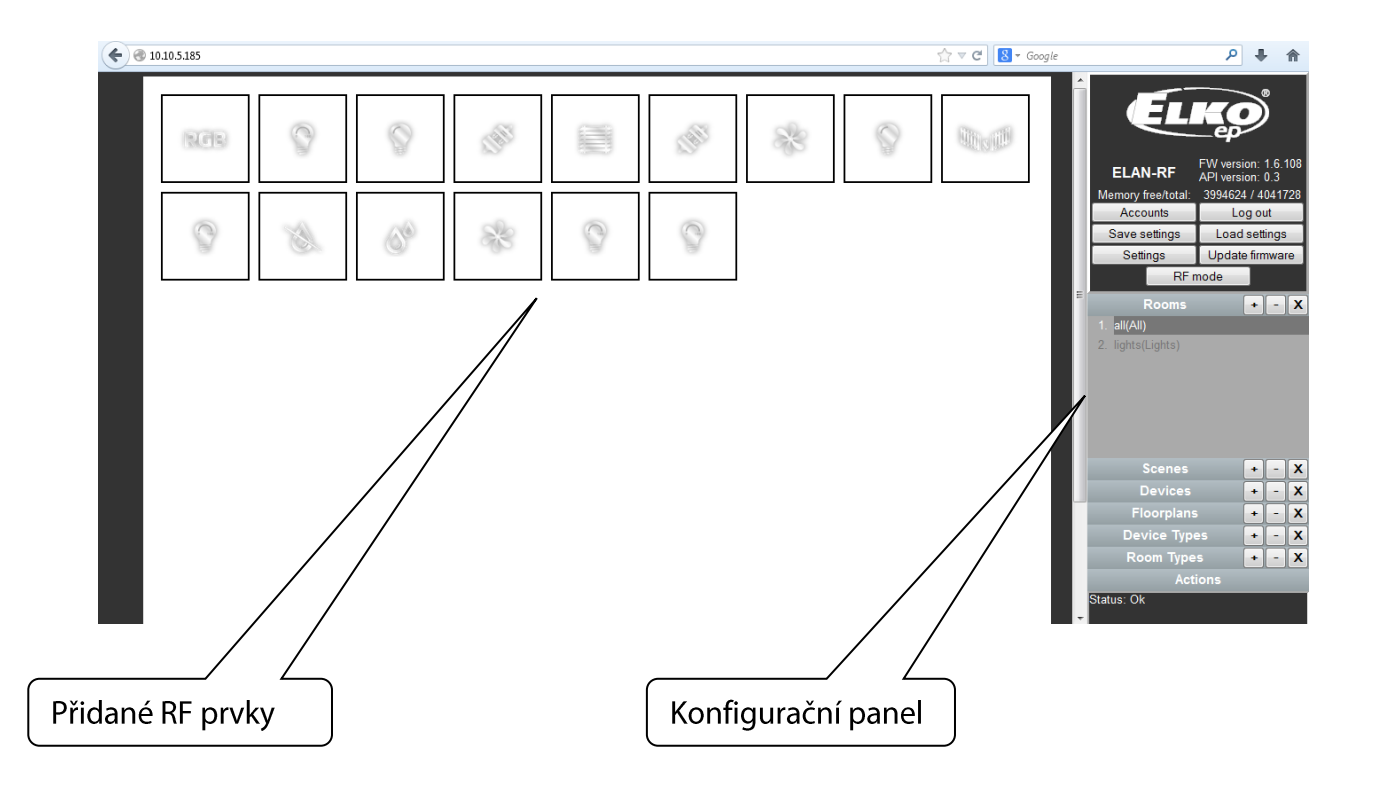

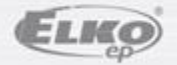

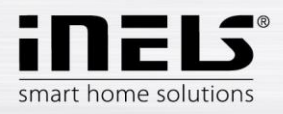

# **Konfigurační panel**

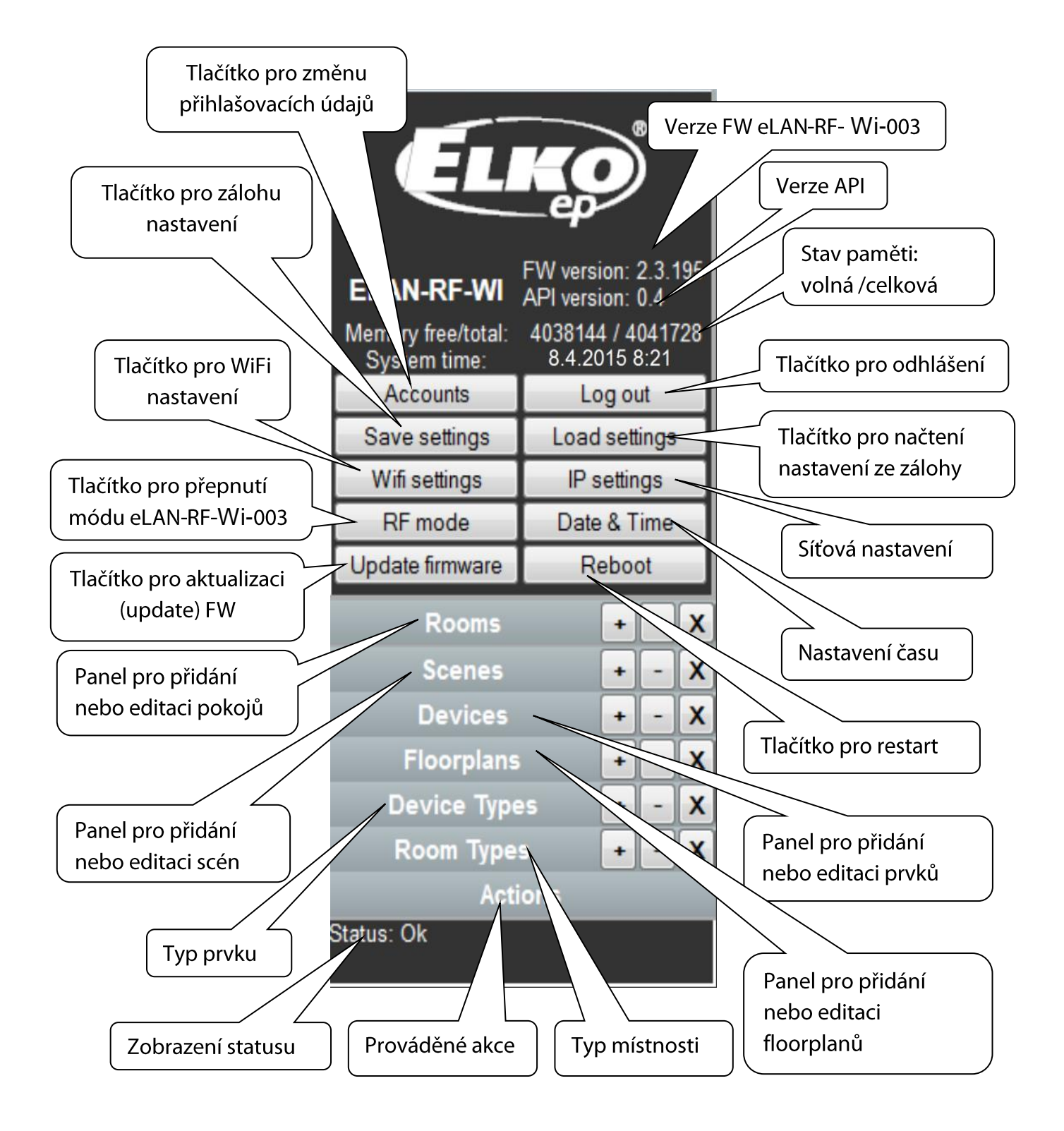

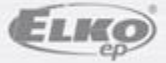

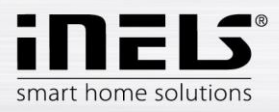

# **Popis konfiguračního panelu a funkcí**

Tlačítko *Accounts* zobrazení okna pro změnu přihlašovacích údajů.

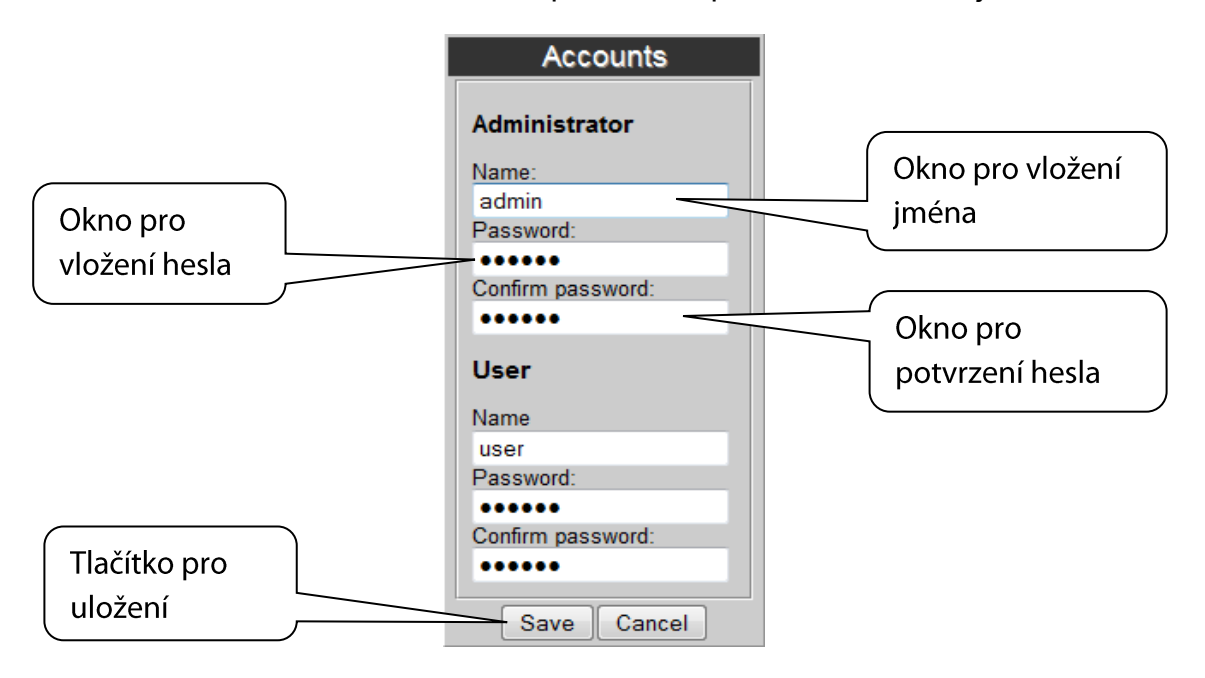

- Tlačítko *Log out* slouží k odhlášení z webového rozhraní eLAN-RF-Wi-003.
- Tlačítko *Save stettings* zálohování aktuálního nastavení eLAN-RF-Wi-003 včetně síťového nastavení.
- Tlačítko *Load settings* obnovení zálohovaného nastavení, které jste si před tím uložili do svého PC (soubor má příponu \*.bin).
- Tlačítko *Wifi settings*  slouží pro změnu názvu WiFi sítě a hesla pro připojení.
- Tlačítko *IP Settings* slouží pro konfiguraci síťového nastavení, které si můžete měnit dle Vaší sítě.

Pokud necháte defaultně zvoleno *DHCP ON* tak Vám eLAN-RF-Wi-003 vždy přidělí IP adresu v rozsahu, jaký je defaultně nastaven (192.168.1.x).

IP adresu eLAN-RF-Wi-003 lze měnit, ale ve stejném rozsahu.

Pokud máte doma svou vlastní WiFi síť, vypnete DHCP server označením *DHCP OFF* a nastavíte si IP eLAN-RF ve stejné podsíti jakou máte doma. *Default gateway* nastavíte stejnou jako vlastní síť. Tlačítkem *Save* nastavení uložíte. Poté můžete připojit eLAN-RF-Wi-003 ethernetovým kabelem do Vaší domácí sítě.

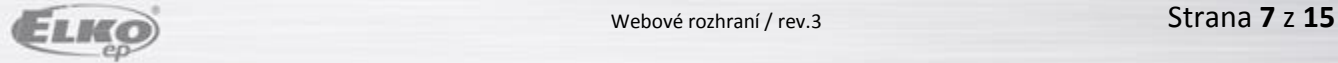

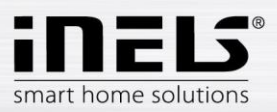

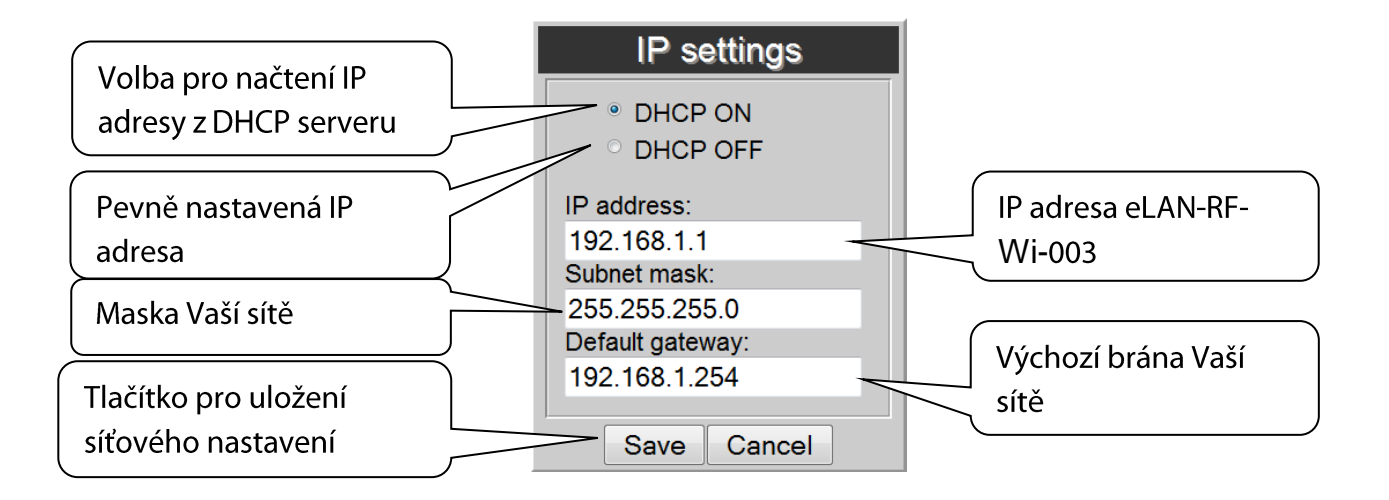

*Poznámka***:** 

Po změně IP adresy, musíte novou IP adresu použít pro přihlášení k eLAN-RF-Wi-003. Pokud po zadání nové IP adresy není funkční spojení, musíte přenastavit připojené zařízení (PC, iMM Client) na stejnou podsíť.

Tlačítko *RF mode* - přepnutí režimu eLAN-RF-Wi-003.

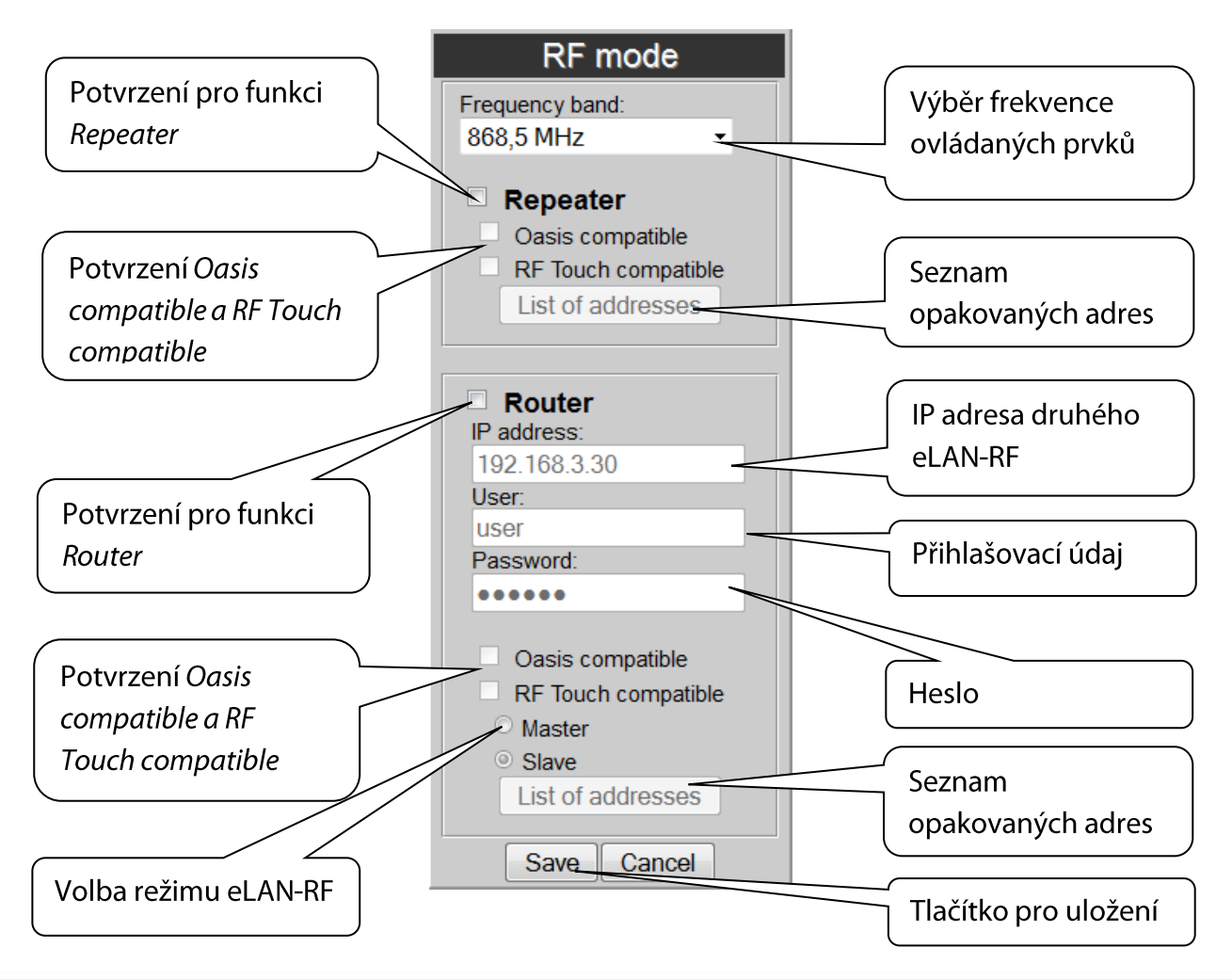

![](_page_7_Picture_7.jpeg)

![](_page_8_Picture_0.jpeg)

### **Repeater**

Funkce Repeater je samostatná funkce eLAN-RF-Wi-003 a slouží k zvýšení dosahu mezi RF ovladači (systémovými prvky) a RF prvky.

Nastavení: eLAN-RF-Wi-003 s funkcí Repeater můžete připojit pouze na napájecí napětí a dále již bude fungovat stejně jako prvek RFRP-20. Tzn. přijme-li povel z RF ovladače nebo RF detektoru přepošle jej k určenému RF prvku a naopak.

#### **Oasis compatible**

Funkce Repeater pro jednosměrně komunikující RF ovladače (RF Key, RFWB, RFIM, detektory ...).

### **RF Touch compatible**

Funkce Repeater pro obousměrně komunikující RF systémové prvky (RF Touch, RF Pilot..).

### **List off addresses**

Nastavení opakovaných adres - do adres listů zapisujete adresy prvků, se kterými chcete aby eLAN-RF spolupracoval. Pokud nastavujete eLANy v režimu Router, musí byt u obou eLAN nastaveny stejné adresy.

![](_page_8_Picture_231.jpeg)

Po nastavení funkce *Repeater* eLAN restartujte.

### **Router**

Funkce *Router* slouží k prodloužení vzdálenosti a ovládání RF prvků propojením dvou eLAN do sítě LAN.

- První eLAN tzv. *Master* musí být při konfiguraci nastaven ve funkci *Router*, přijímá pomocí RF signálu všechny RF povely ovladačů. Vyhodnotí omezení a povolení adres.
- Druhý eLAN tzv. *Slave* vyhodnocuje všechny povely od eLAN *Master* určené k odesílání RF signálem. Platné zprávy odešle pomocí RF signálu ovládaným prvkům. Přijde-li odpověď od prvku, odešle ji do eLAN *Masteru*.

Do nastavení je nutné zadat LAN parametry druhého eLAN - *Slave* (IP adresa, přihlašovací údaje).

![](_page_8_Picture_18.jpeg)

![](_page_9_Picture_1.jpeg)

Druhý eLAN *Slave* může být nakonfigurován dvěma způsoby.

Aktivní funkce *Repeater* – přijímá povely po síti Ethernet a signálem RF.

Příklad: eLAN *Slave* zachytí RF signál RF ovladače, zachová se jako Repeater (opakovač signálu) a RF signál přepošle.

 Aktivní funkce *Router* – eLAN je v základním nastavení. Přijímá povely pouze z Ethernet sítě a všechny RF signály ignoruje.

### **Oasis compatible**

Stejné jako u funkce *Repeter.*

**RF Touch compatible**

Stejné jako u funkce *Repeter.*

**List off addresses**

Stejné jako u funkce *Repeter.* Pro oba eLANy musí být nastavené stejné adresy. Po nastavení funkce *Router* eLAN restartujte.

Tlačítko *Date & Time* 

Zde je defaultně nastavena IP adresa NTP serveru, který určuje pro eLAN přesný čas prostřednictvím internetu. Můžete si nastavit i časové pásmo, ve kterém se eLAN nachází. Označením volby *Daylight Saving Time* ručně nastavíte letní čas. Čas eLAN-RF-Wi-003 se nastavuje automaticky z NTP serveru.

Pokud nemáte eLAN-RF-Wi-003 připojen k internetové síti nastaví se čas vždy na 12:00, aktuální den a čas nastavíte manuálně tlačítkem *Manual.*

Při výpadku napájení jsou informace o čase z paměti eLAN vymazány.

![](_page_9_Figure_16.jpeg)

![](_page_9_Picture_17.jpeg)

![](_page_10_Picture_1.jpeg)

Tlačítko *Update firmware* - pro aktualizaci firmwaru (FW).

Aktualizace FW eLAN-RF-Wi-003:

1. Nejnovější verze FW si můžete stáhnout z webových stránek:

**<http://www.elkoep.cz/ke-stazeni/software/inels-rf-control/>**

2. Klikněte na tlačítko *Update* firmware. Vyberte stažený soubor (soubor pro aktualizaci FW musí vždy obsahovat příponu \*.bin). Potvrzením tlačítka *OK* se automaticky spustí aktualizace FW Vašeho eLAN-RF-Wi-003.

Poznámka: Během aktualizace FW eLAN-RF nevypínejte a nepoužívejte tlačítko Reset. eLAN-RF-Wi-003 se po dokončení aktualizace FW automaticky restartuje. I po aktualizaci FW budou všechna Vaše nastavení zachována (IP adresa, přihlašovací údaje, vizualizační panel).

- Tlačítko *Reboot –* pro restart zařízení eLAN-RF-Wi-003.
- Panel *Rooms* vytvořit místnost.

Tlačítko (**+**) - přidat novou místnost:

![](_page_10_Picture_159.jpeg)

- 1. *ID*\* název místnosti (nepovinný údaj). Mohou být použity pouze znaky [0-9A-Za-z\_-]. Pokud nezadáte – automaticky se vygeneruje číslo.
- 2. *Label* zadejte libovolný název místnosti (můžete použít diakritiku, mezery…).

![](_page_10_Picture_14.jpeg)

![](_page_11_Picture_0.jpeg)

- 3. *Type* volíte typ ikony, která se Vám bude zobrazovat u dané místnosti po přidání na plochu floorplanu.
- 4. *Floorplan* zde volíte floorplan (obrázek), který jste si předtím zvolili v záložce *Floorplans*.

Tlačítko (**–**) - odstranit vybranou místnost.

Tlačítko (**X**) - odstranit všechny vytvořené místnosti.

 Panel *Scenes* - vytvořit scénu. Scény můžete tvořit až po vytvoření místnosti a přidání RF prvků.

Tlačítko (**+**) - přidat novou scénu:

- 1. *ID*\* název místnosti (nepovinný údaj).
- 2. *Label* zadejte libovolný název scény (můžete použít diakritiku, mezery…).

![](_page_11_Figure_10.jpeg)

3. *Actions* - (**+**) – přidat RF prvek, (**–**) vymazat vybraný prvek, (**X**) – vymazat všechny RF prvky.

Při přidávání prvku se současně nastavují jeho funkce pro scénu (spínání, stmívání…).

![](_page_11_Picture_13.jpeg)

![](_page_12_Picture_0.jpeg)

![](_page_12_Figure_2.jpeg)

Při výběru funkce **ON** musíte potvrdit přesný stav v tabulce *Choose value*, např. "true" – zapnutí nebo "false" – vypnutí.

Po přidání všech RF prvků a jejich nastavení požadovaných funkcí celou scénu uložíte kliknutím na tlačítko *Create*.

Panel *Devices* slouží pro přidání RF prvků do eLAN-RF-Wi-003.

![](_page_12_Picture_6.jpeg)

Tlačítko (**+**) - přidat nový RF prvek:

- 1. **Product Type** vyberete RF prvek
- 2. **Addres** zadání adresy RF prvku, která je uvedena přímo na krabičce přidávaného RF prvku (šestimístný kód).
- 3. **Okno ID\*** název prvku (nepovinný údaj).
- 4. Label libovolné pojmenování prvku, například "Světlo kuchyň".
- 5. **Type** vyberete typ ikony (například light -světlo), která se bude zobrazovat na floorplanu.

Kliknutím na tlačítko *Create* nastavený RF prvek uložíte do eLAN-RF-Wi-003.

![](_page_12_Picture_14.jpeg)

![](_page_13_Picture_0.jpeg)

![](_page_13_Figure_2.jpeg)

Tlačítko (**–**) - vymazání vybraného prvku. Tlačítko (**X**) - odstranit všechny prvky

Panel *Floorplans* - zde si můžete přidávat floorplany (obrázky, půdorysy….).

Tlačítko (**+**) - přidat nový floorplan:

- 1. Vyberete požadovaný obrázek pro floorplan (uložený ve Vašem PC).
- 2. **ID** zadáte název pro floorplan. Potvrdíte tlačítkem **OK**.

![](_page_13_Picture_116.jpeg)

Počet floorplanů je omezen velikostí paměti eLAN-RF-Wi-003. Stav paměti zjistíte v konfiguračním panelu nahoře.

![](_page_13_Picture_10.jpeg)

![](_page_14_Picture_1.jpeg)

- Panel **Device Types** nic neupravujte a nemažte pouze pro potřeby vývojového oddělení.
- Panel **Room Types** nic neupravujte a nemažte pouze pro potřeby vývojového oddělení.
- Panel *Action* zobrazí možnosti ovládání RF prvku označeného na floorplanu.

# **Přidání RF prvků do floorplanu**

Kliknete na místnost v panelu *Room Types,* do které chcete požadované RF prvky přidat. Na ploše se zobrazí floorplan (není podmínkou – jako floorplan může zůstat bílá plocha). Dvakrát kliknete libovolně na plochu, tím se aktivuje přidávání RF prvků červeným olemováním ikon a otevře se Vám panel **Devices**.

Dvojklikem pravého tlačítka myši na požadovaný RF prvek na floorplanu ho odstraníte.

Ikonami můžete po ploše floorplanu libovolně pohybovat. Pokud floorplanu nepoužijete, zobrazuje se bílé pozadí, ikony se řadí vedle sebe a pohybovat s nimi nelze.

Po umístění všech požadovaných prvku vše uložíte dvojklikem kamkoliv na plochu.

# **Ovládání RF prvků**

- dvojklikem přímo na zobrazenou ikonu.
- jedním kliknutím vpravo dole se zobrazí nabídka *Action*, kde dvojklikem spustíte požadovanou funkci prvku.

Mezi jednotlivými povely musí být rozestup minimálně 1s.

### **Spouštění scén**

Kliknutím na panel *Scenes* vyberete požadovanou scénu, dvojklikem ji spustíte.

![](_page_14_Picture_16.jpeg)